# **AppState Careers**

# **User Guide – Search Committee Chair**

The purpose of this guide is to provide instruction and orientation to the AppState Careers system (PeopleAdmin) for the Search Committee Chair during a search process using the Hire Module (formerly Applicant Tracking). This document will concentrate on the Search Committee Chair's role for the following:

- Locate and View Posting
- Locate and Review Applications
- Assign Search Committee Members
- Setup of Evaluative Criteria (Rubric) and Evaluate Applicants
- Manage Applicant Status(es) (move in bulk)
- Generate Beneficial Reports.

# **Search Committee Chair and Members Roles & Responsibilities:**

- Protect confidentiality of applicants and the decision-making process;
- Draw upon connections to support recruitment efforts;
- Participate fully and consistently;
- Challenge conventional assumptions;
- Treat all applicants in a thoughtful and respectful manner;
- Set aside biases and preconceptions in order to fully consider all those who may be qualified to assume University roles;
- Give fair consideration to all applicants;
- Act promptly to ensure that top candidates are not lost to organizations that move quickly to hire top talent.

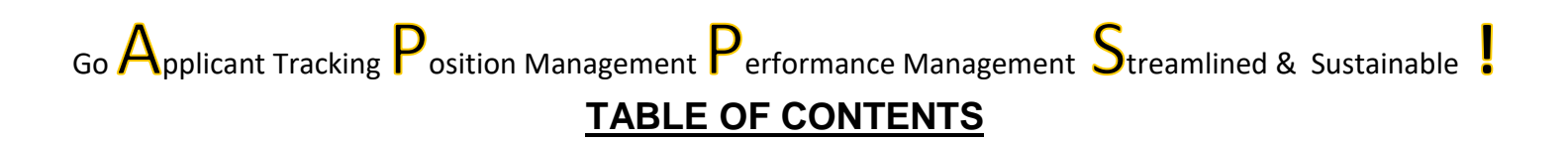

#### **Topic Page**

1. Hire Module

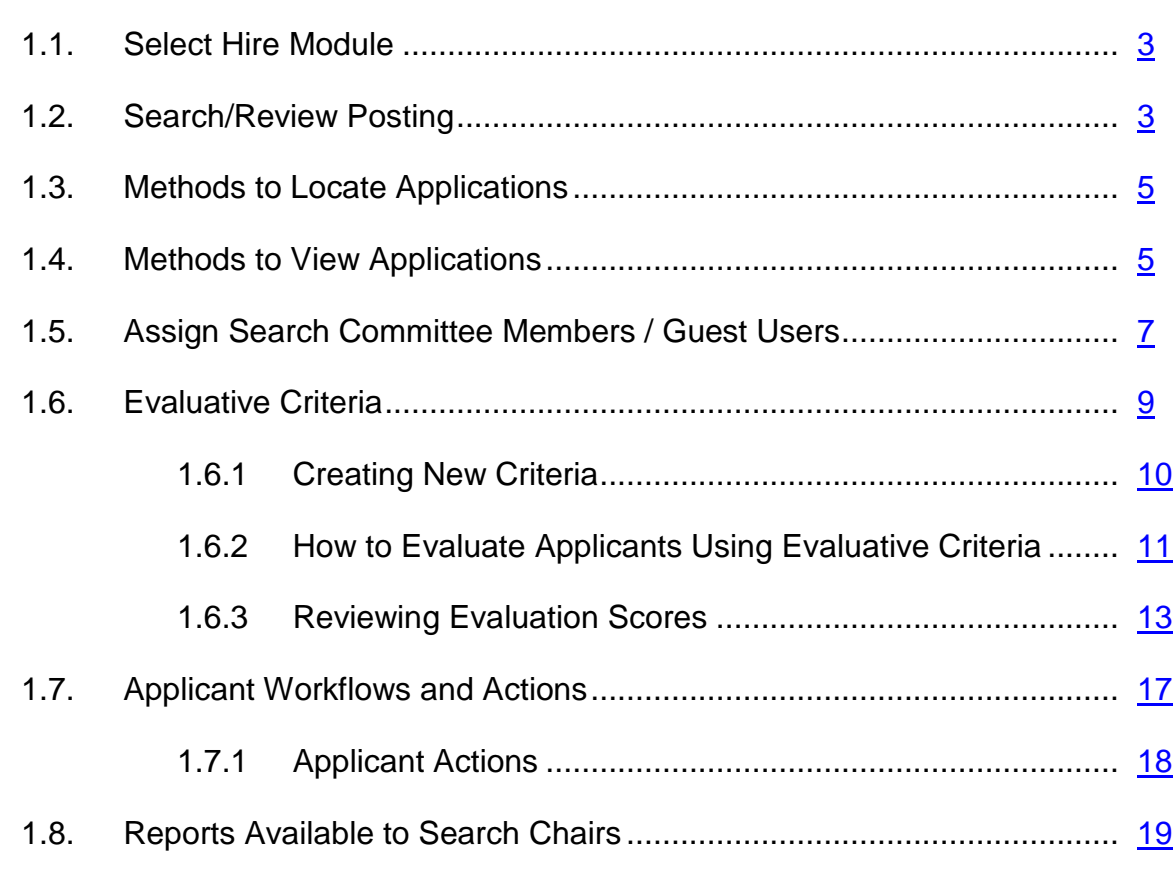

# Appendix

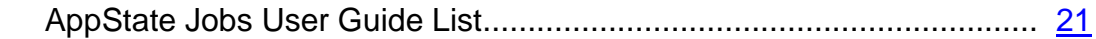

# <span id="page-2-0"></span>**1 Hire Module**

Once a Position action is approved, HR will create the Posting from the approved position description in the Hire Module. The Search Committee Chair receives email notification when position is posted.

#### **2.1 Select Hire Module & User Group:**

- Log into the PeopleAdmin System www.jobs.appstate.edu/hr
- Select the correct module click ... (top left) and choose Hire

Applicant Tracking System

User group must be Search Committee Chair (top right)

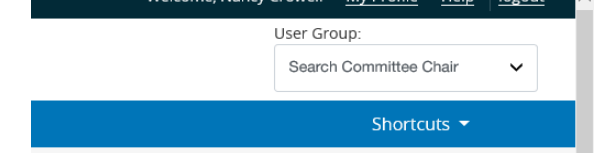

*\*If you receive this message "Sorry, you don't have permission to access this object." Contact HR in order to obtain proper access to this posting.*

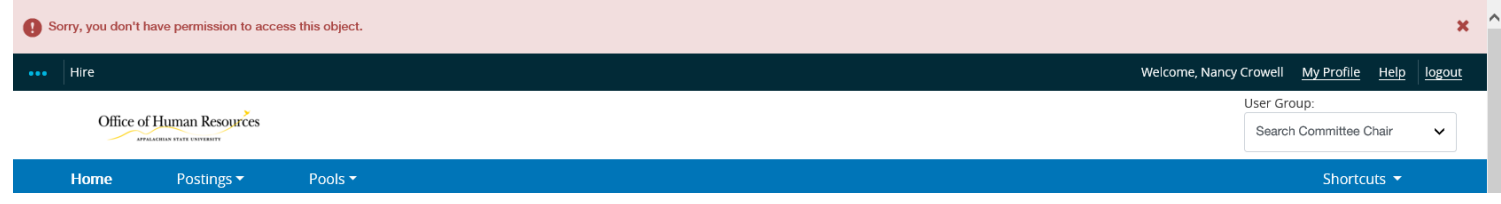

# <span id="page-2-1"></span>**2.7 Position Search 1.2 Search/View Posting**

There are three methods to locate a Posting:

A. On the Home Page click Postings and select the Position Type Hire Office of Human Resources To view using Postings - on the Home Page Click Postings and Home select Postion Type.SHRA Staff Welcome to : EHRA Non Faculty Staff **InfoMart is Ap** new background check provider. InfoMart J Faculty Temporary  $\cdots$  Look Up: 1 Management and Applicant Tracking 6 ... Look Up: Access the Performance Management Portal by clicking on the

To view the posting click on the Posting Title or under Actions, click on View Posting, View Applicants, or add to Watch List.

## **SHRA Staff Postings**

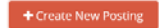

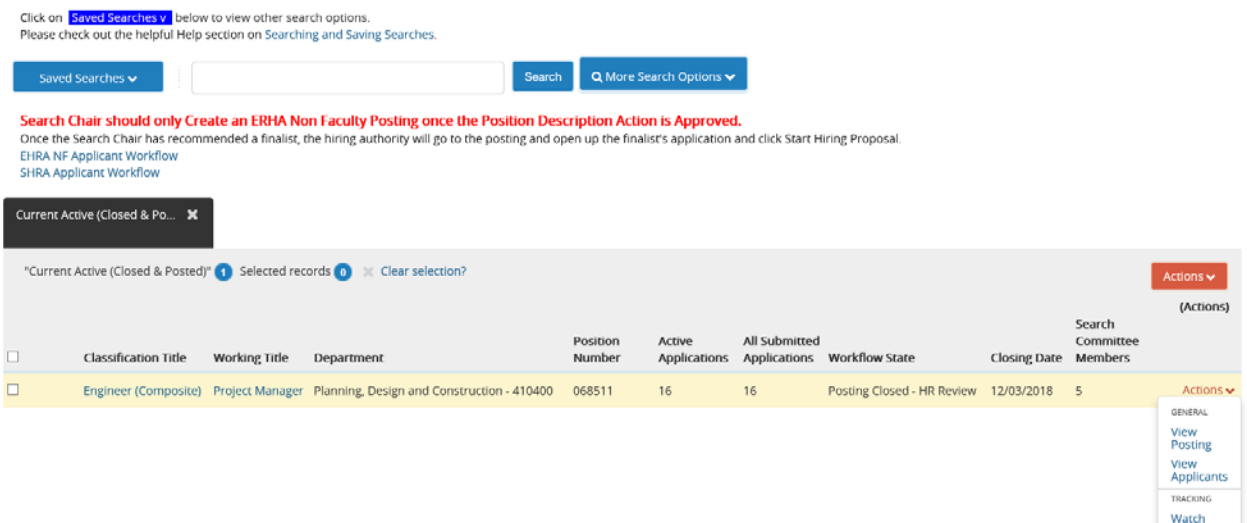

B. On the Home Page view Inbox and click on the Posting Title:

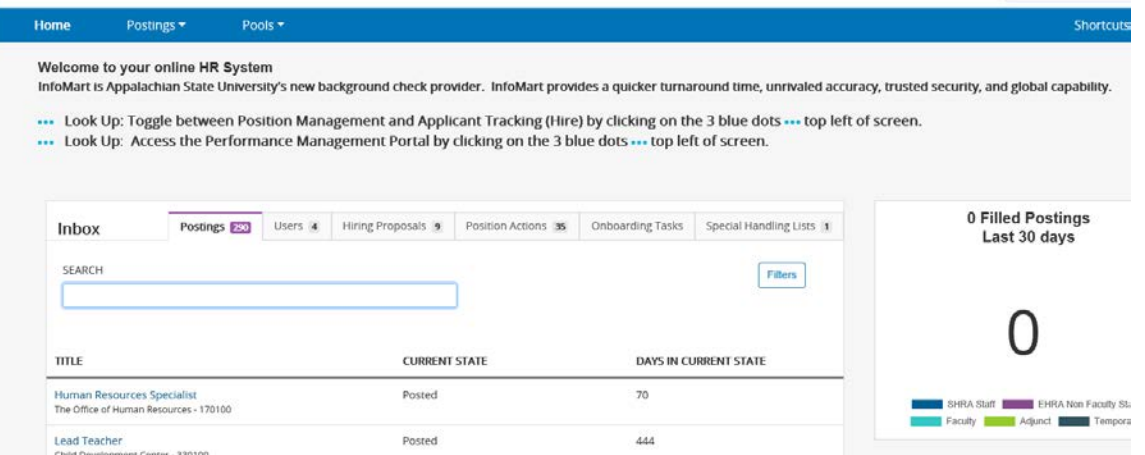

C. On the Home Page view Watch List and click on the Posting Title (posting will only show if added to your Watch List):

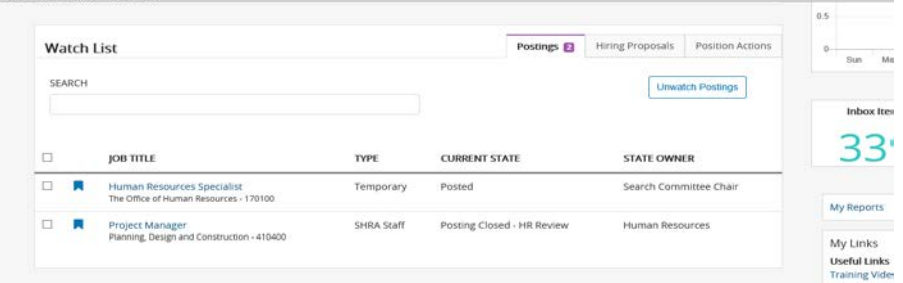

# <span id="page-3-0"></span>**1.3 Methods to Locate Applications**

There are two options:

(1) Click the Posting Title to view Posting and click the Applicants tab:

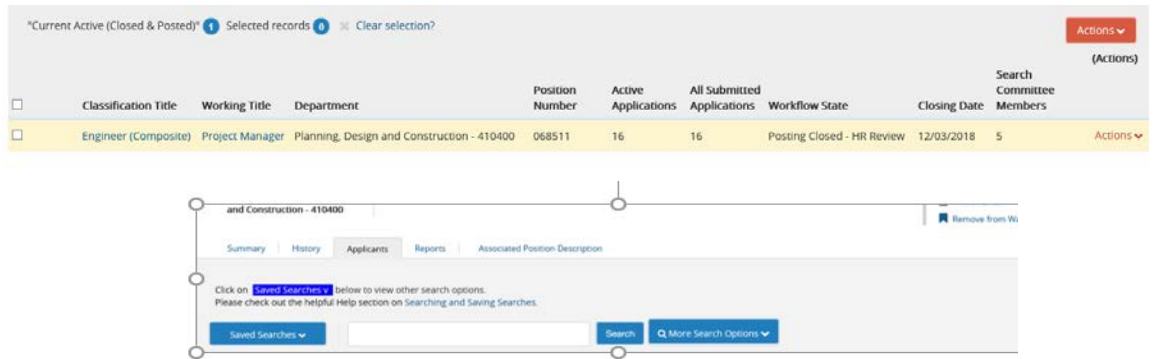

(2) or Locate Posting and click Actions and select View Applicants

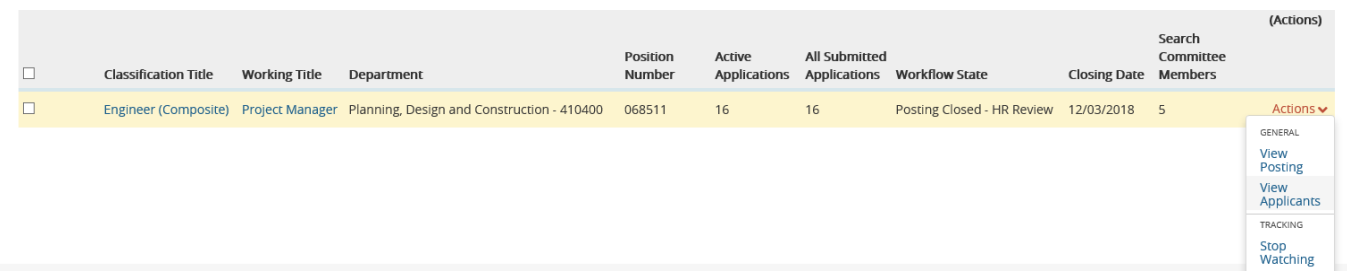

# <span id="page-4-0"></span>**1.4 Methods to View Applications**

There are three methods to view applications in the posting:

- 1. View one applicant at a time
- 2. View multiple applicants at a time
- 3. Download a PDF file with all applications

#### 1. **One Applicant at a time:**

In the Posting click on the Applicants tab. Choose the applicant and click the Actions button and select View Application.

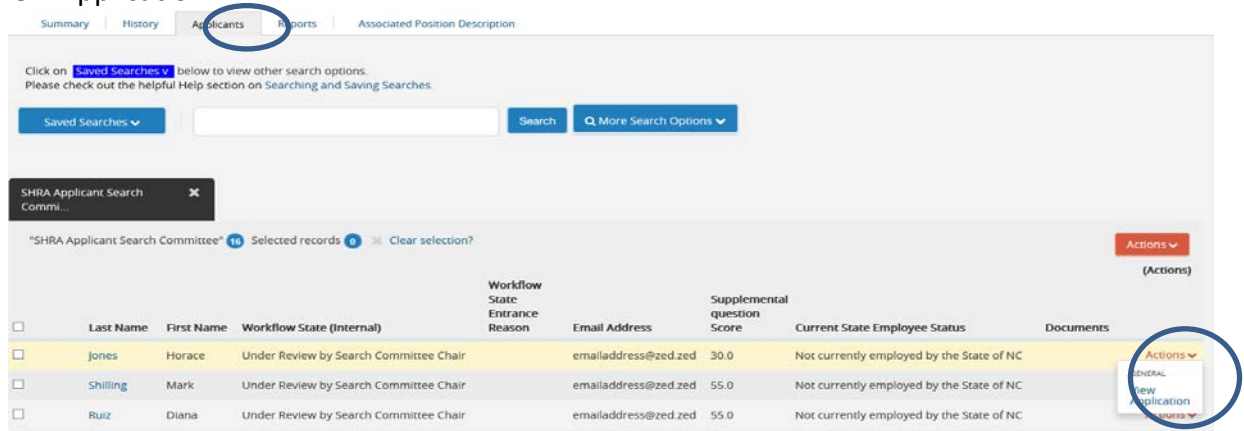

2. **Multiple Applicants at a time:** The **Download Applications as PDF** option will generate one PDF for all checked applications. Once the PDF has generated, it will automatically download to your computer. With this option, you can specify which combination of documents are included in the PDF. Because this file is downloaded, it is not saved for future access.

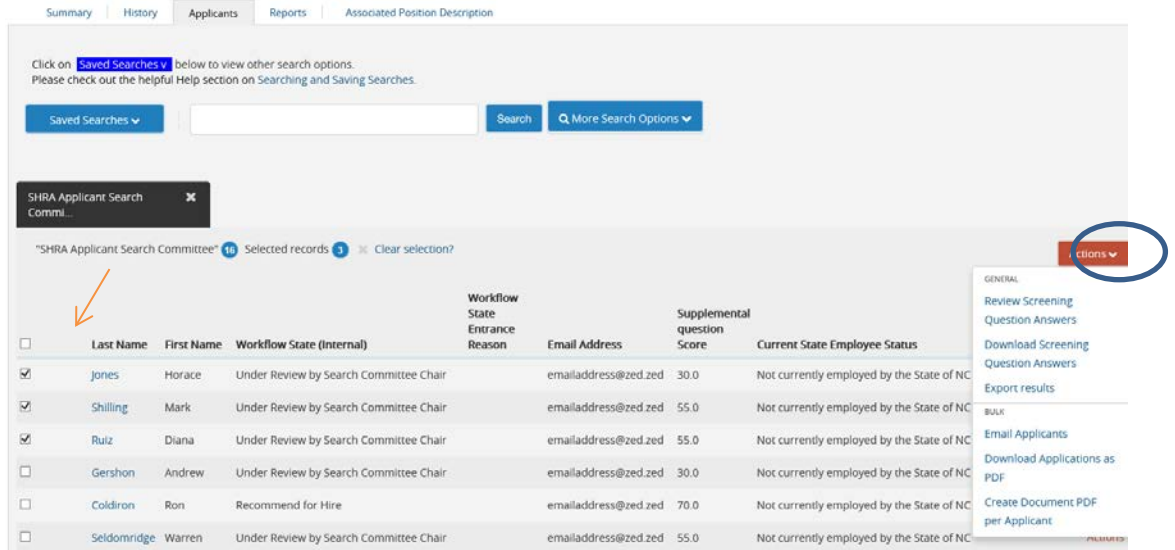

You will be prompted to select the document(s): Either select Application and All Documents to view all submitted information or select Only These Documents Types to view only specific information.

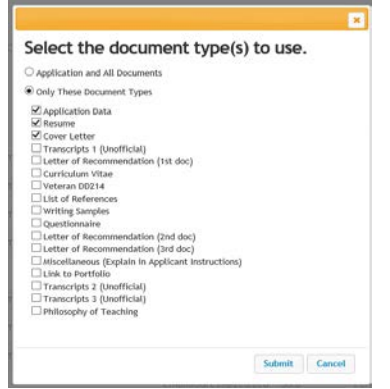

The information will download in one pdf window.

#### 3. **Create Document PDF per Applicant:**

Generates individual PDFs for all applications you have checked. This will automatically include all documents and is accessed in the **Applicants** tab by clicking **View** in the Combined Document search column. (You can also view the application PDF at the bottom of the application's summary page.) PDFs generated in this manner are saved in SelectSuite, and can always be accessed in the search results.

On the posting's **Applicants** tab, check the desired applications. Select **Actions** > **Create Document PDF per Applicant**

Next, in your **Search Options**, select **Add Column** > **Combined Document**.

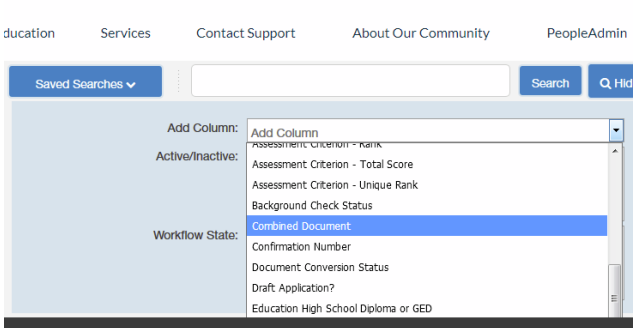

The **Combined Document** search column will appear. Clicking the 'View' link will display an application with all candidate and reference documents. Unselected applications will have **Generate** links; clicking one of these will create a PDF for this application.

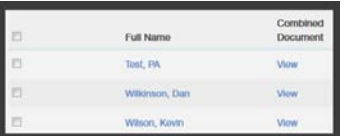

#### <span id="page-6-0"></span>**1.5 Assign Search Committee Members / Guest Users**

Search Committee Members are responsible for providing feedback on applicants to the Search Chair or Hiring Manager.

1. To add Seach Committee Members, the Search Chair must go to the Posting, click Edit and click on the Search Committee tab.

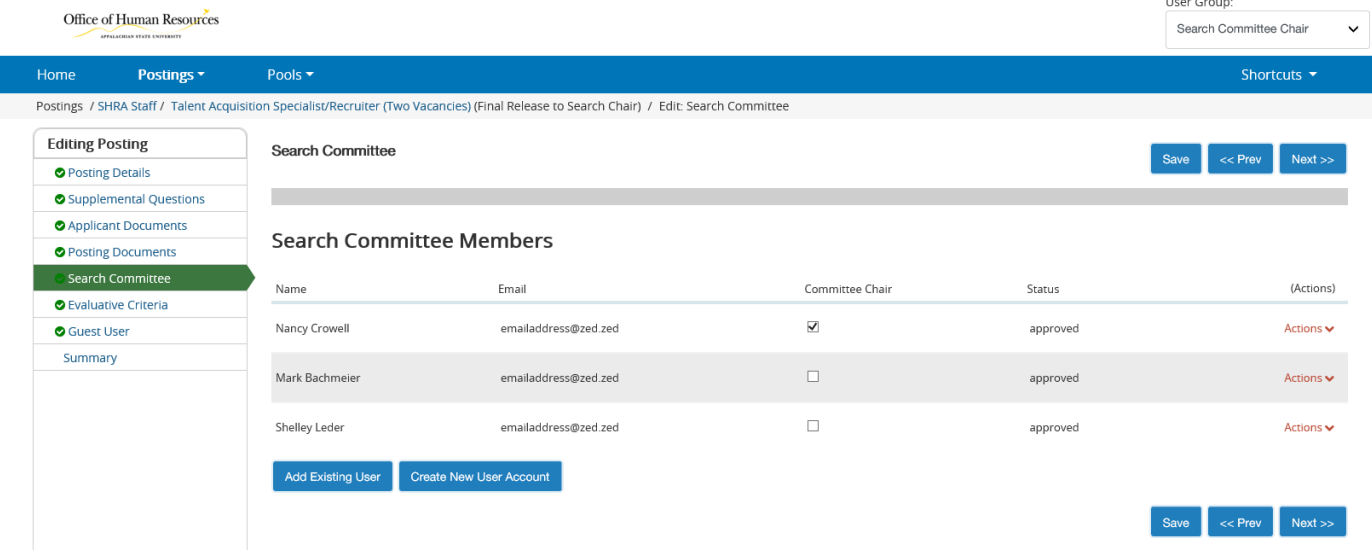

- 2. To add an existing user (AppState user), choose
- 3. Search for the name of the committee member you would like to add.

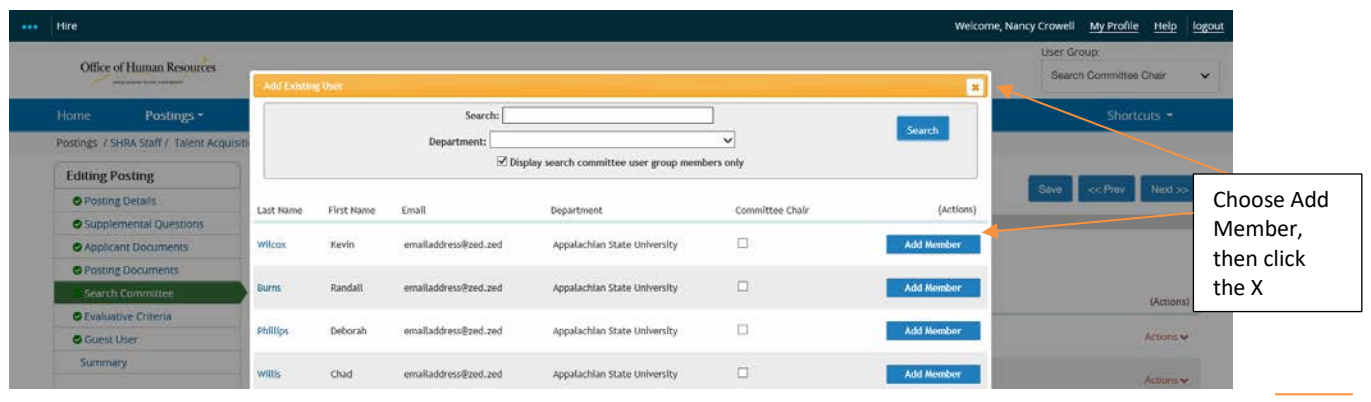

- 4. If you do not see the user in the search, click on  $\frac{1}{\text{Center} \cdot \text{Center} \cdot \text{Center}}$  (this is mainly used when AppState students are assigned to Search Committees. Requests will be approved through HR.
- 5. You may also remove Search Committee Members from the selected list of Search Committee Members by clicking Actions and Remove from Posting.

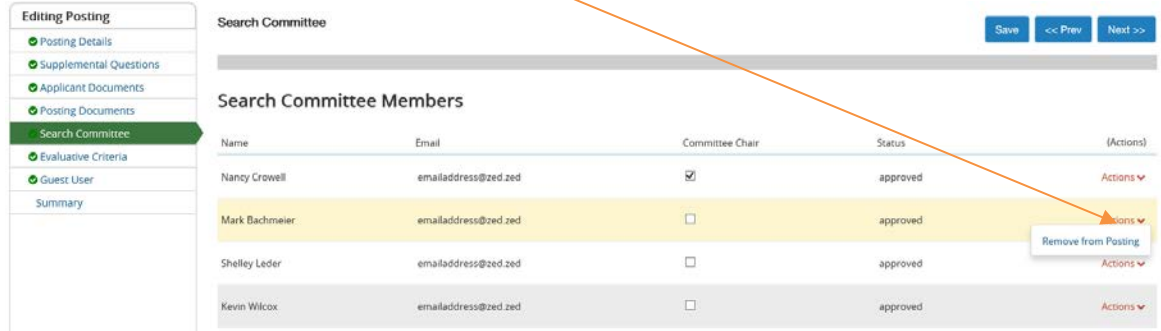

**Guest User –** Guest Users are defined as users who may not be an employee of your organization, and are given permission to view a single Posting and its Applications. This tab allows users to generate Guest User accounts by providing email contact information for the Guest. Upon activation, the Guest user will be sent an email invitation for access to the Posting and Applications.

To create a Guest User account, navigate to the Guest User Section of your posting.

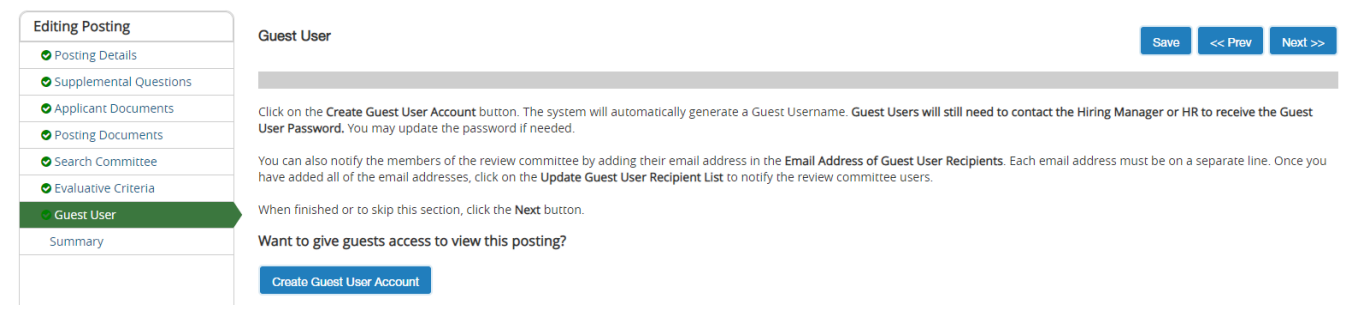

# <span id="page-7-0"></span>**1.6 Evaluative Criteria**

Evaluative criteria can be used by the Search Committee to rank applicants based on responses to certain criteria/questions. Evaluative criteria can also be used to allow the search committee to score applicants on subjective factors (presentation skills, confidence, etc.). The rankings entered by the individual committee members are all visible to the Search Committee Chair. Applicants are automatically ranked based on how the criteria is weighted, along with the a point system for each applicant response. Including Evaluative Criteria on the posting can ensure that you interview candidates consistently and the information is readily available for compliance review.

#### **Please click [HERE](https://hr.appstate.edu/files/evaluativecriteriavideo2mp4) to view our video tutorial on Evaluative Criteria.**

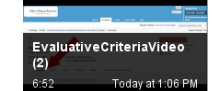

#### **To add Evaluative Criteria:**

1. To use the Evaluative Criteria feature, the Search Chair must go to the Posting, click Edit and select the Evaluative Criteria tab.

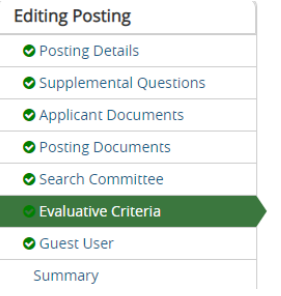

2. Click Add a Criterion **Add a Criterion**. A list of criteria is available to choose from by searching

appropriate keywords, or you may create your own (you may create criteria that have pre-defined answers or open ended responses).

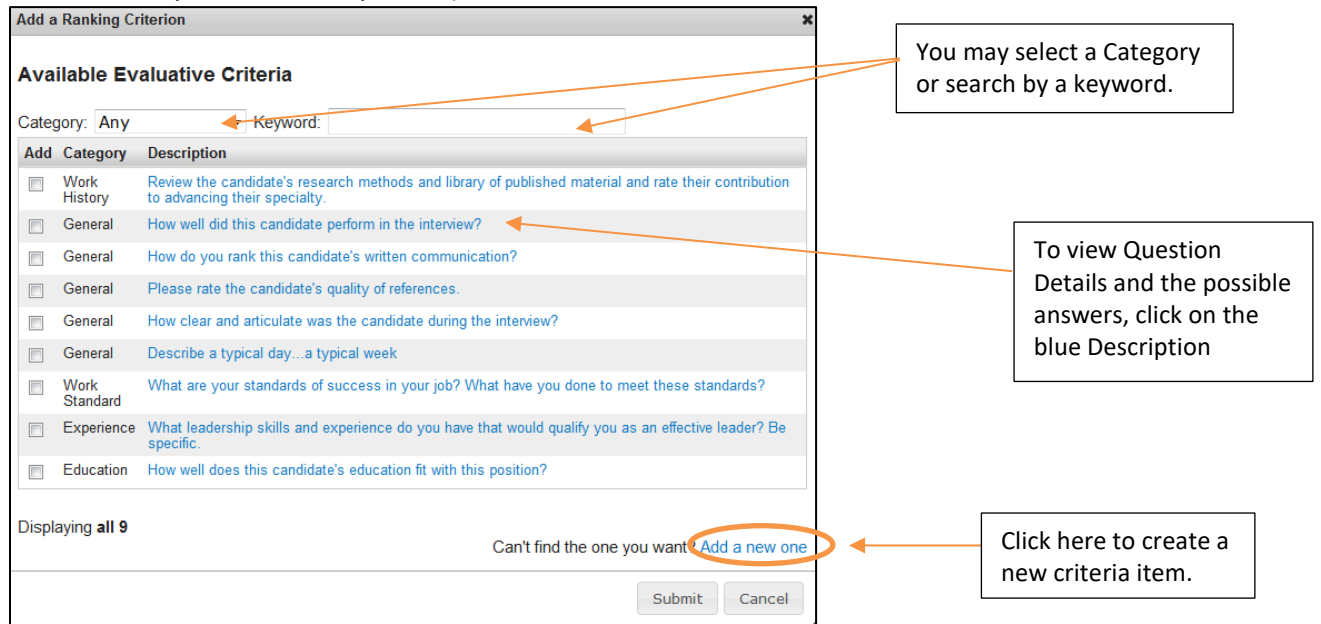

- 3. Click to add the criteria to you Evaluative Criteria items.
- 4. After you have selected all the items you want to use in your evaluation/ranking, click Submit.

5. Now you will need to add a Weight for each of the criteria items. The weights of all the Criteria items combined must total 100. Points need to be entered for each of the Possible Rankings.

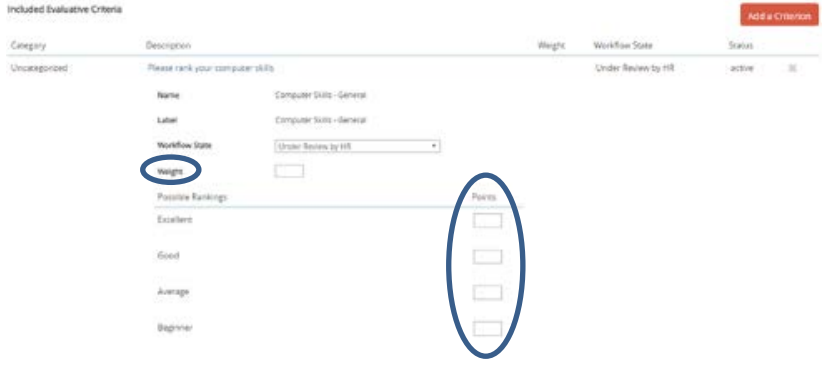

### <span id="page-9-0"></span>**1.6.1 Creating New Criteria**

- 1. Click to Add a New Criteria Item
- 2. Add Name, Label, Category, Description and Choose your Possible Answer preference

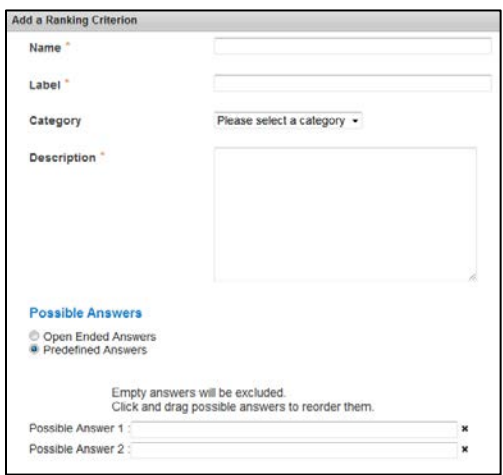

- 3. New Evaluative Criteria will be submitted for approval through Human Resources.
- 4. To effectively use the scoring tool, you will need to add a Weight for each of the criteria items. The weights of all the Criteria items combined must total 100. Points need to be entered for each of the Possible Rankings.
	- i. Weight must use if you want scoring to appear

#### <span id="page-9-1"></span>ii. Points – must use if you want to use scoring **1.6.2 Evaluating Applicants Using Evaluative Criteria**

Once applications have been reviewed Search Committee Members can perform evaluations (Evaluative Criteria must be set up for this position in order to evaluate applicants using criteria).

1. To begin reviewing applicants for a Posting, access the Hire Module and search for the desired Posting.

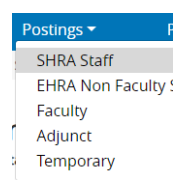

2. Select the desired Posting from the results. Click the Posting Name, then choose the Applicants tab

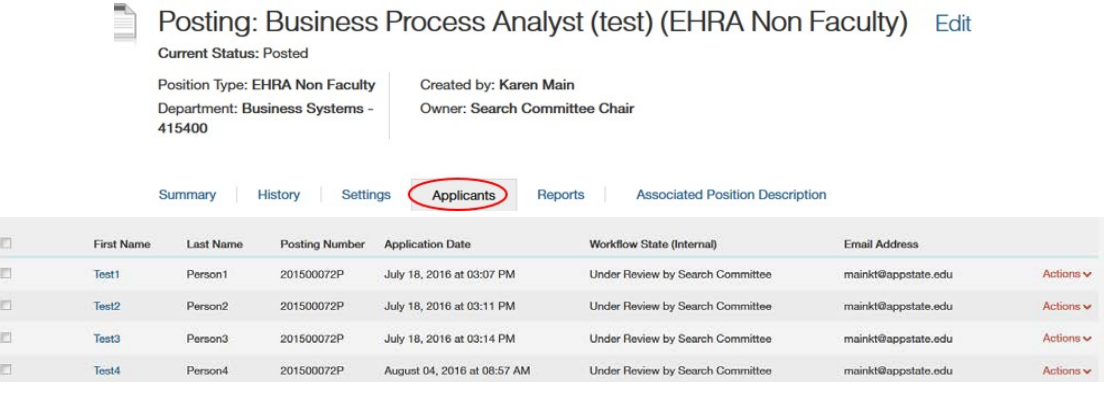

You may choose to evaluate each applicant one-at-a-time or evaluate several at once.

#### **To evaluate multiple applicants:**

1. Click the checkboxes to the left of the First Name column and then the Actions button:

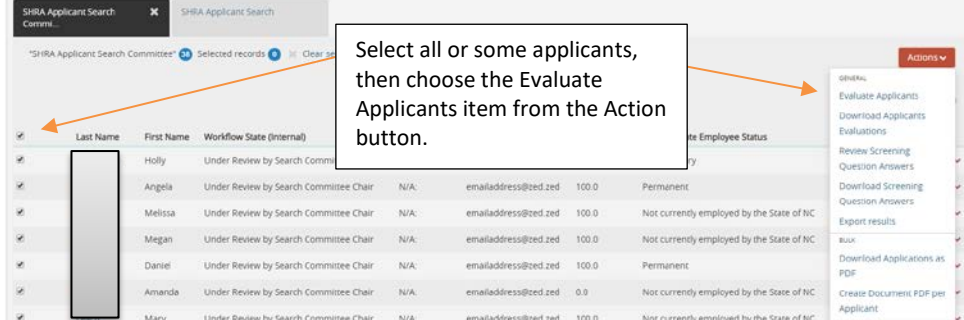

2. A new page will appear with multiple applicants and the evaluative criteria listed for the posting:

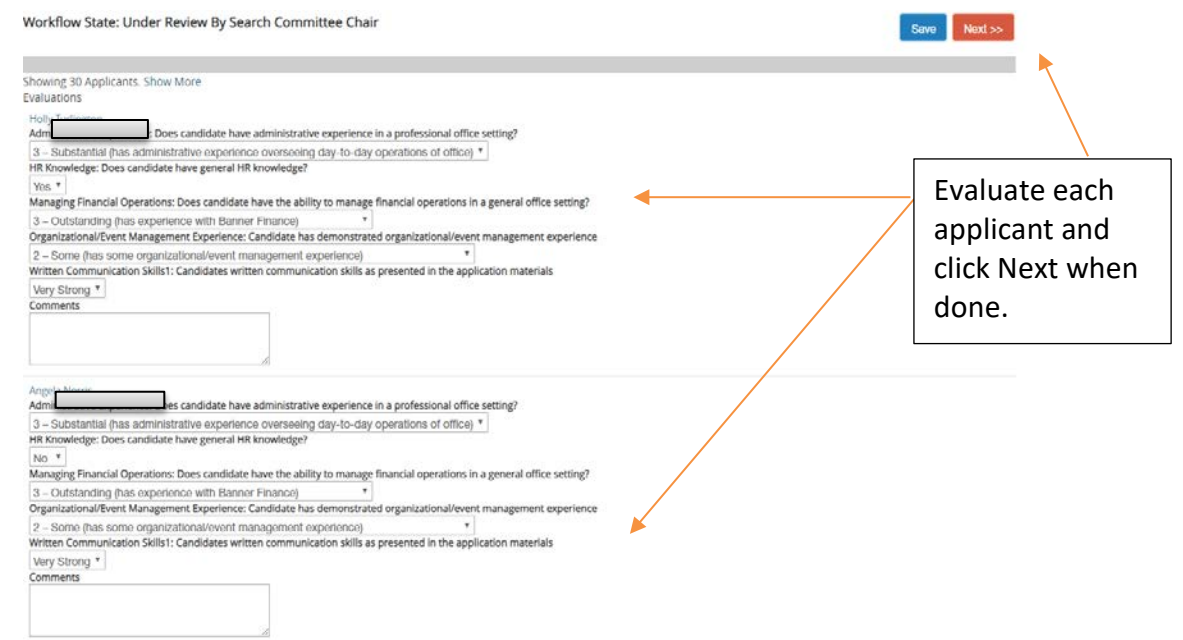

**To evaluate one applicant at a time:**

1. Click on the Applicants Name:

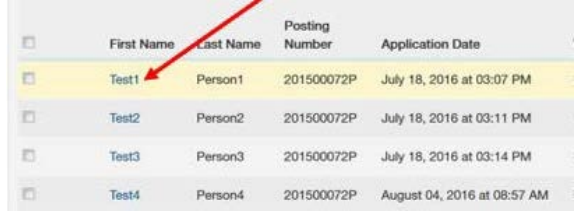

2. Click on Evaluate Applicant on the right side of the screen

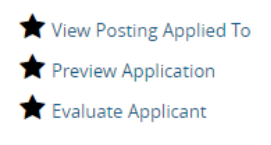

3. The Evaluative Criteria window will pop-up:

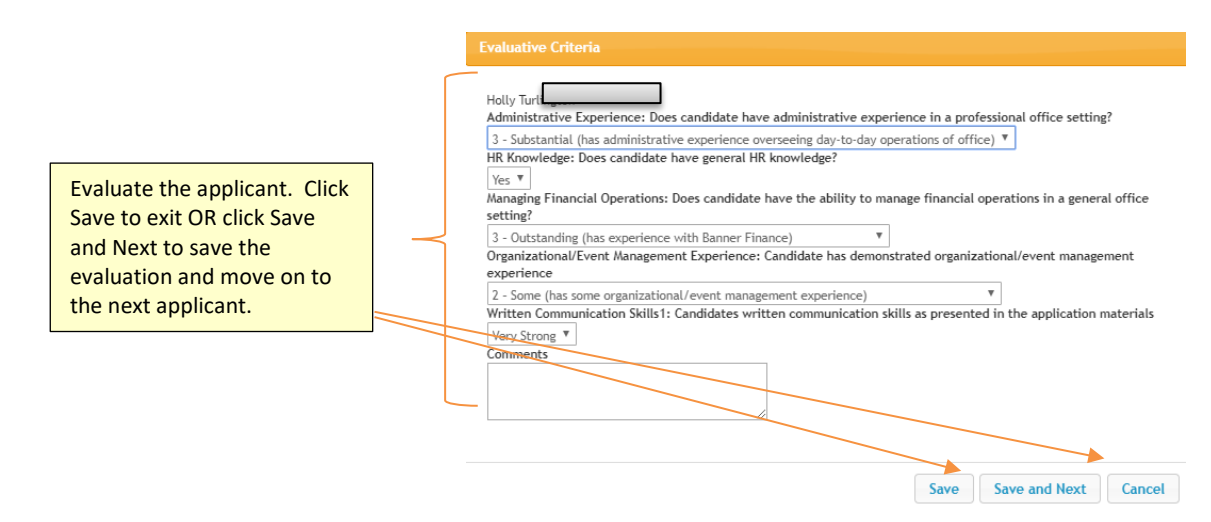

4. Once evaluations have been completed, scores will be generated:

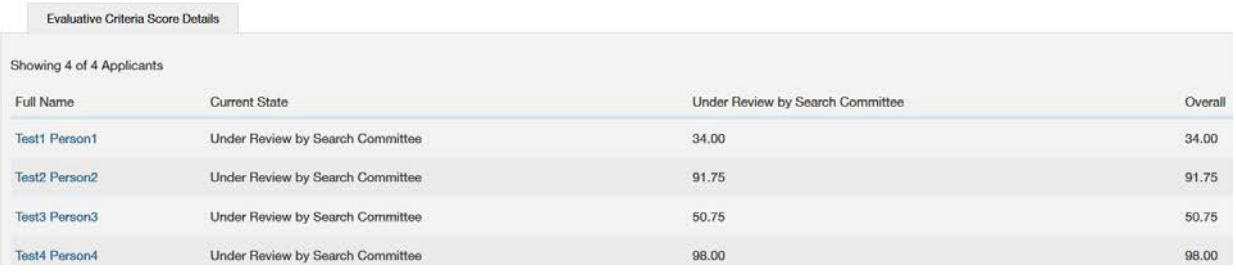

*Note: You can click on the applicant name to review score detail.*

# <span id="page-12-0"></span>**1.6.3 Reviewing Evaluative Scores**

There are 3 methods that can be used to view Evaluative Scores:

1. Add a column to the search: Navigate to the Applicants tab and add the Evaluative Score Column in the search screen to only see scores.

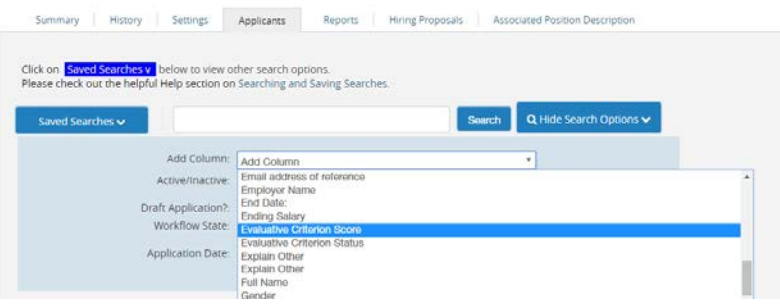

The Evaluative Criteria Score column will appear (you may sort from high to low or vice versa):

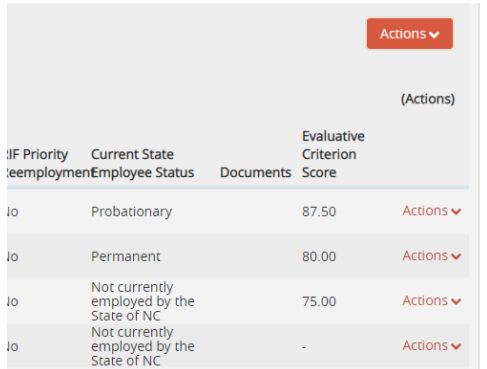

2. Summary of Scores: Click the orange Action button and choose Evaluate Applicants.

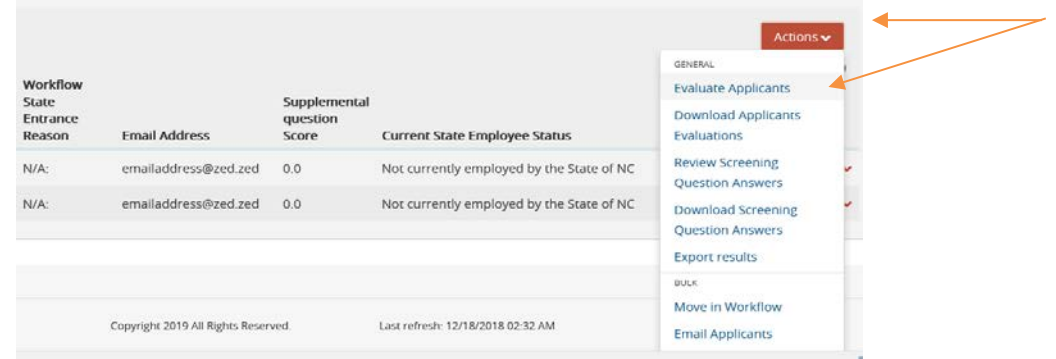

#### Click on View Detailed Entries

#### View Total Scores:

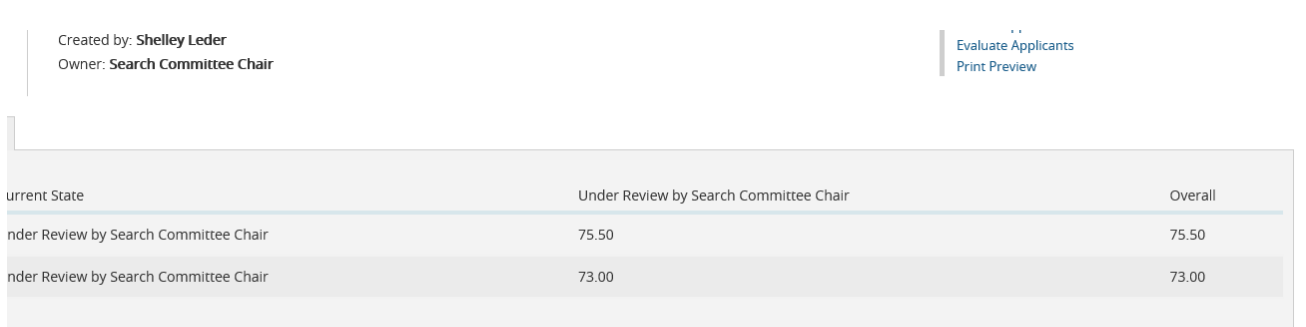

- 3.—Download detailed evaluative scores
	- a. Navigate to the Applicants tab.
	- b. Click the checkboxes of the Applicants you wish to view.
	- c. Click the  $\overline{\text{Actions}} \cdot \text{button}$  and choose Download Applicants Evaluations.

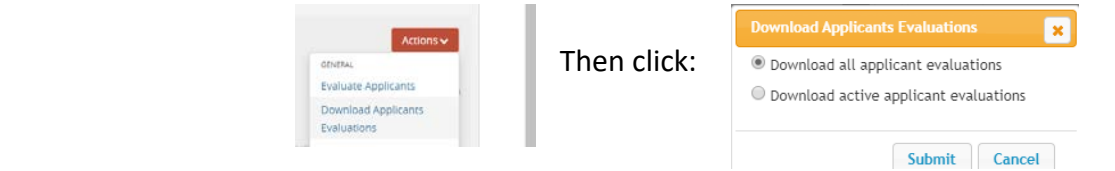

d. This will create an Excel file of how each Search Committee member evaluated the applicants. The rankings entered by the individual committee members are all visible to the Search Committee Chair.

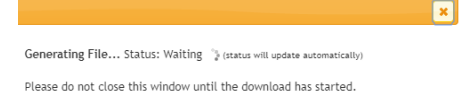

 $\triangleright$  Evaluate Applicants: Once the applications have been reviewed, the committee members can perform their evaluations (number 3 in the above screenshot).

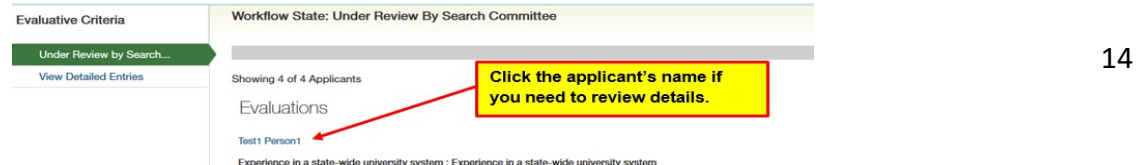

Click s<sub>ave</sub> to continue later; Next>>> when finished. *Note: You can click on the applicant name to review score detail.* 

- Download Applicants Evaluations: This will create an Excel file of how each Search Committee member evaluated the applicants. The rankings entered by the individual committee members are all visible to the Search Committee Chair.
- Review Screening Question Answers: This will show Answer Statistics by question for the screening (supplemental) questions as answered by the applicants.

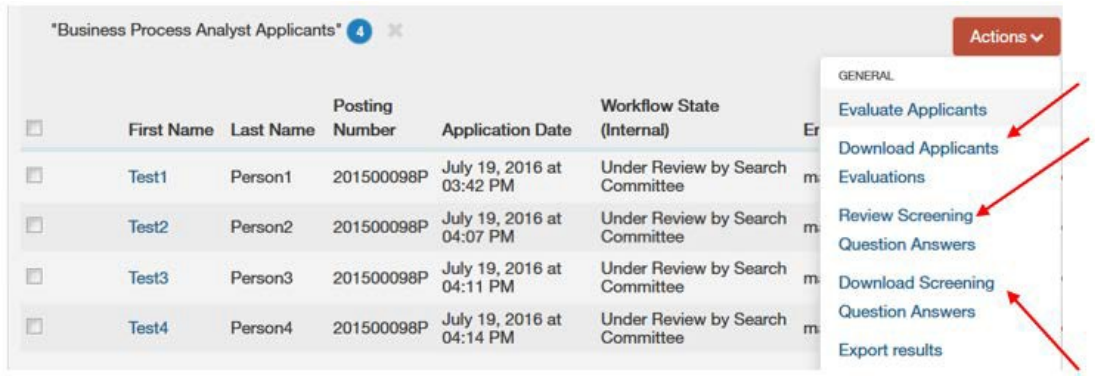

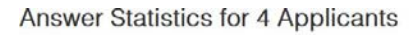

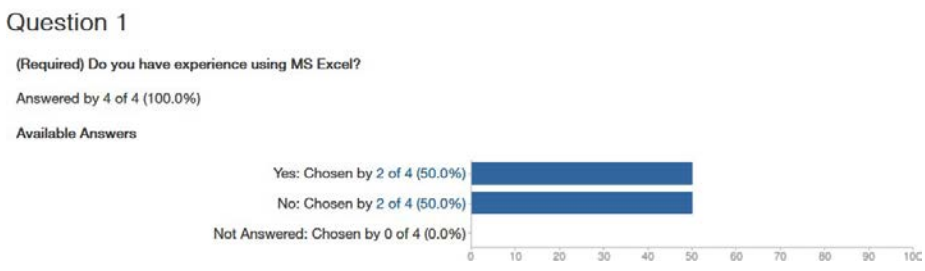

- Download Screening Question Answers: This will create an Excel file with each ot the applicants answers to the screening (supplemental) questions as answered on their applications.
- $\triangleright$  Download Applications as PDF: This will allow you to generate a PDF document of all of the

desired applicants checked.

- a. Overall Scores are only visible to Search Chairs, Hiring Managers and HR
- b. Search Committee Members can only see how they rated the applicant
- c. Scores are given per workflow state assigned as well as Overall scores for each applicant across all criteria and individual applicant scoreing details.

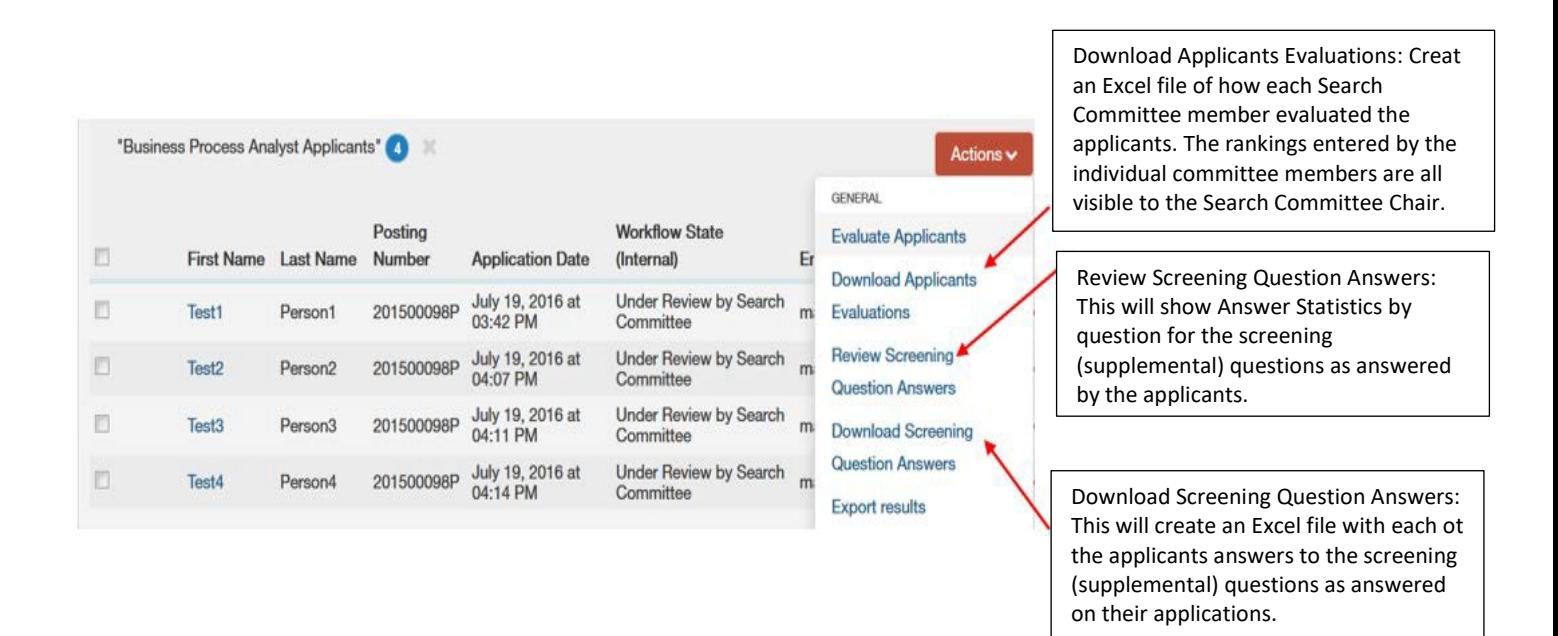

# <span id="page-16-0"></span>**1.7 Applicant Workflows and Actions**

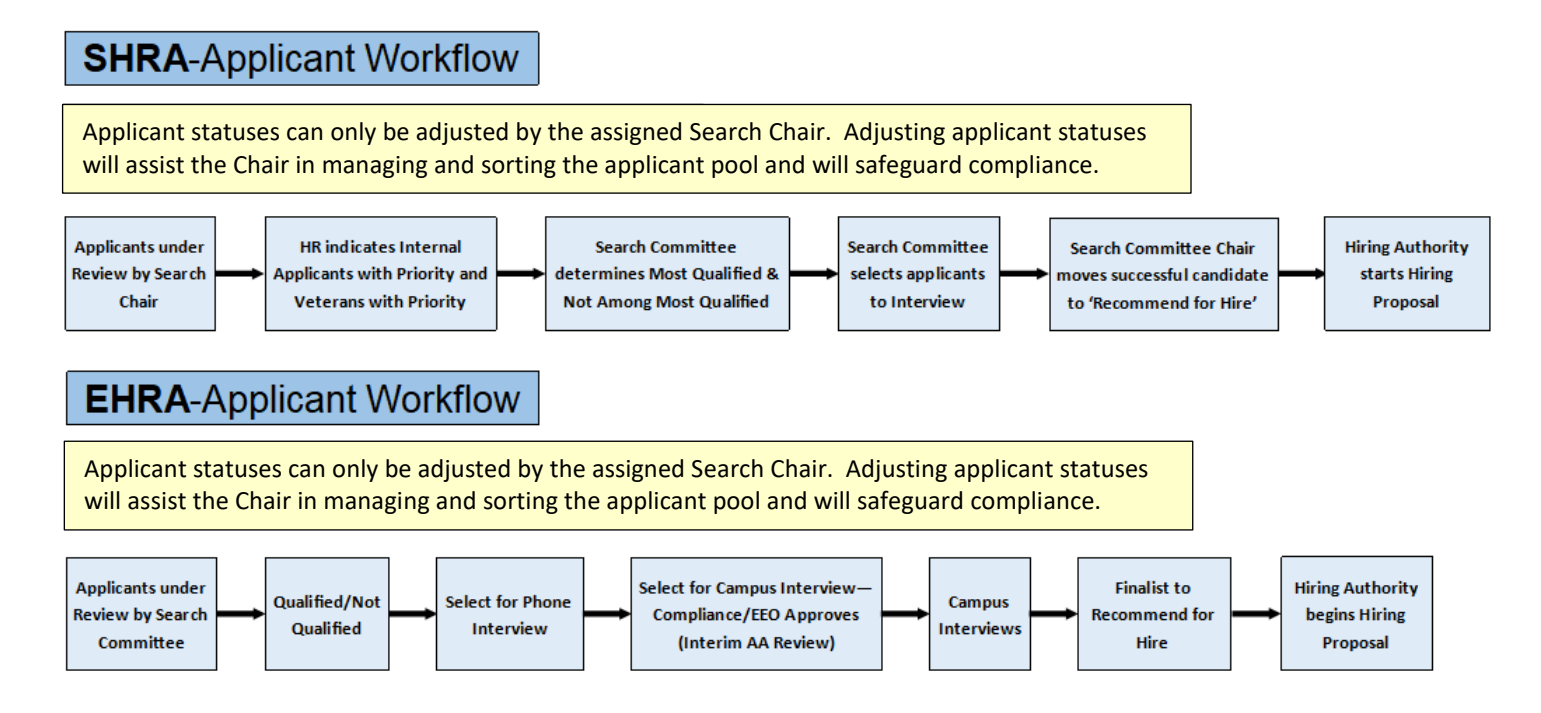

# <span id="page-17-0"></span>**1.7.1 How to Change Applicant Status**

Once the Applicants have been accessed, there are several Actions needed including reviewing the application and documents; evaluating, and moving the application in the workflow.

• **One Applicant at a time:** With the application open, click Take Action on Application.

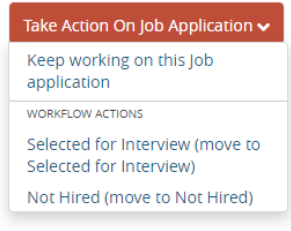

• **Take Action on Multiple Applications at one time:** 

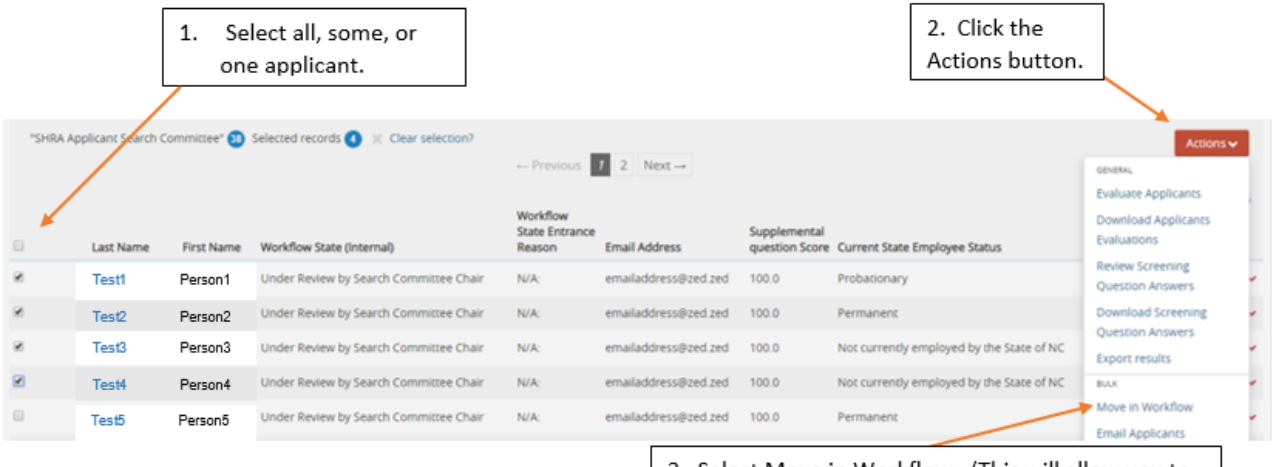

3. Select Move in Workflow. (This will allow you to move the selected applicants in the workflow).

You may change the status for all applications at once or change each status individually.

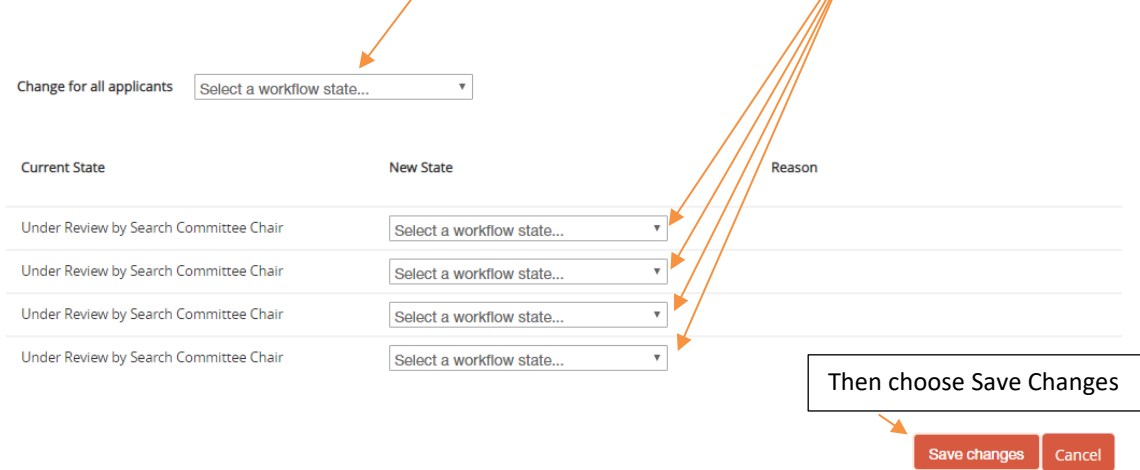

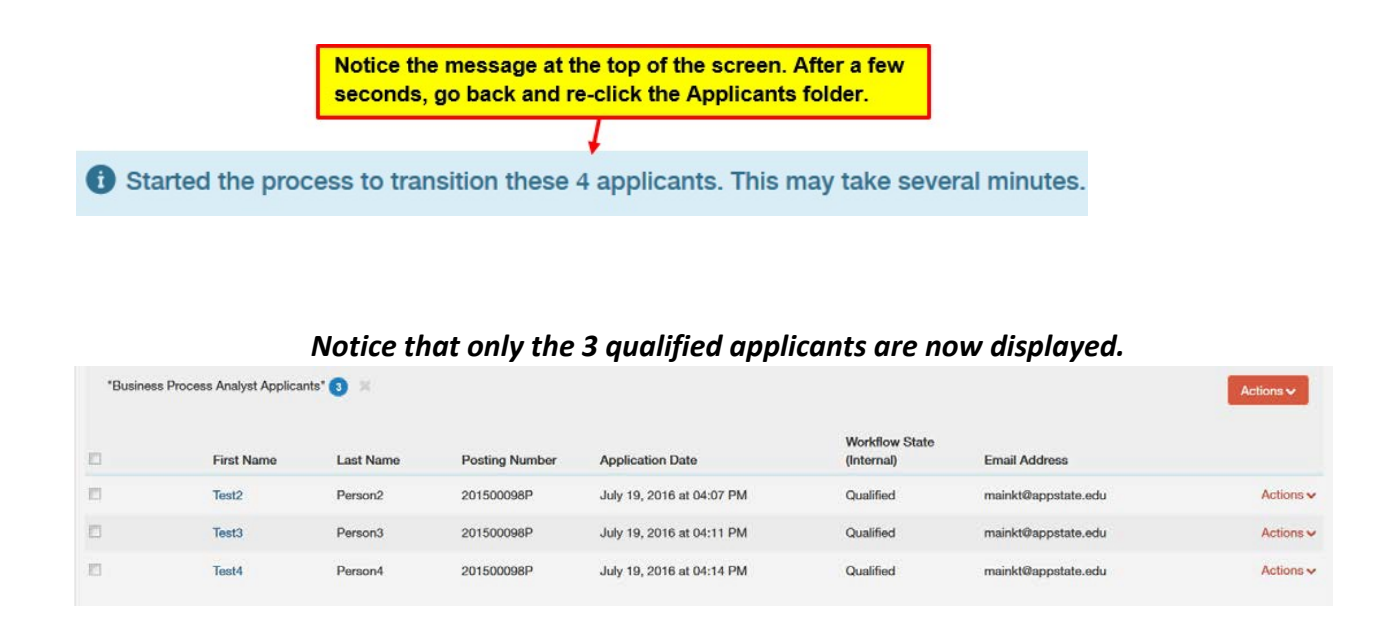

The Search Committee chair will move the applications along in the workflow until a candidate is Recommend for Hire. Once a candidate is at Recommend for Hire, the hiring authority (User Groups: Supervisor, Hiring Manger, Department Head, Dean/Director, Vice Chancellor) can initiate the Hiring Proposal and submit forward for approval.

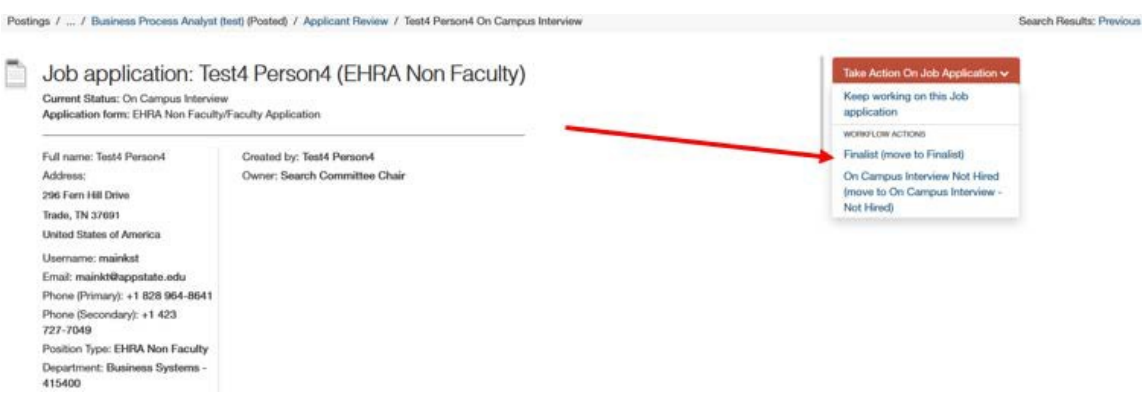

# <span id="page-18-0"></span>**1.8 Reports Available to Search Chairs**

#### **Departmental EEO Report (Summary of Affirmative Action Data) for Search Chairs**

The search chair can generate this helpful report during the search process. This real-time report will provide information to determine the degree to which we are attracting a diverse applicant pool based on gender, race, veteran status, and disability status.

To view the current AA data for Applicants:

1. Find and click on the Posting for which you want to view Affirmative Action data.

# 2. Click on the Reports tab

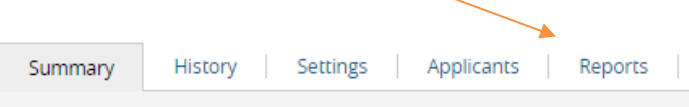

# 3. Choose Departmental EEO Report and wait until the Status changes to Completed.

#### 4. Click Actions and View Report or Download to Excel

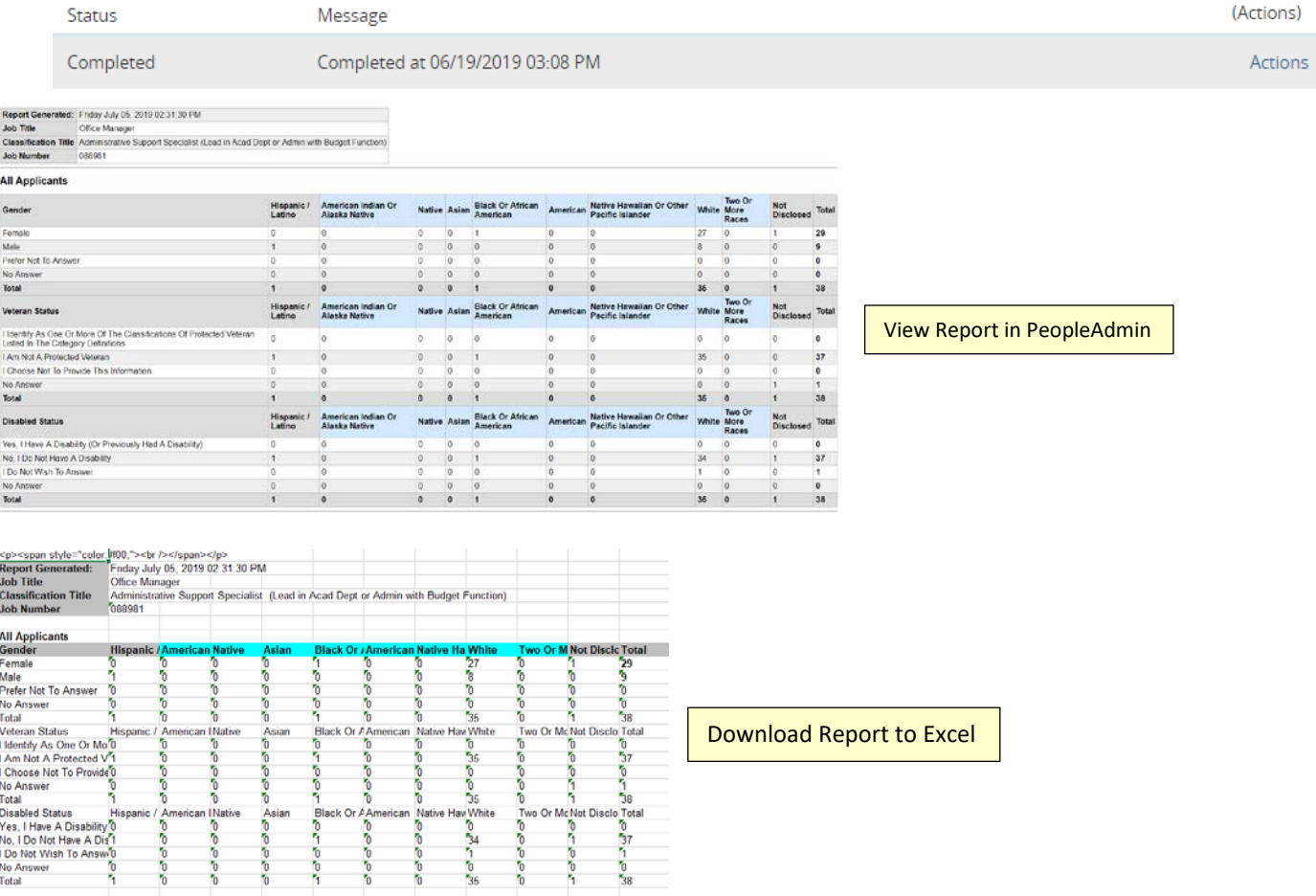

# <span id="page-20-0"></span>**AppState Careers (PeopleAdmin) User Guides**

ASU has developed some training and reference manuals available on the [HR website.](https://hr.appstate.edu/hr-services/employment/appstate-careers-resources)

- [AppState Careers \(PeopleAdmin\) User Guide –](https://hr.appstate.edu/sites/hr.appstate.edu/files/appstate_careers_pa7_user_guide_-_intro_and_basic_navigation.pdf) Introduction and Basic Navigation
	- [Saving a Search](https://hr.appstate.edu/sites/hr.appstate.edu/files/appstate_careers_pa7_quick_step_-_saving_a_search.pdf)
- AppState Careers (PeopleAdmin) User Guides for Position Types
	- SHRA [Positions](https://hr.appstate.edu/sites/hr.appstate.edu/files/appstate_careers_pa7_quick_steps_2019-shra.pdf)
	- EHRA [Non Faculty](https://hr.appstate.edu/sites/hr.appstate.edu/files/appstate_careers_pa7_quick_steps_2019-_ehra_non_faculty.pdf) Positions
	- [Temporary](https://hr.appstate.edu/sites/hr.appstate.edu/files/appstate_careers_pa7_quick_steps_-_temporary.pdf) Positions
- [AppState Careers \(PeopleAdmin\) User Guide –](https://hr.appstate.edu/sites/hr.appstate.edu/files/appstate_careers_pa7_user_guide_-_approvers_guide.pdf) Approvers
- [AppState Careers \(PeopleAdmin\) Separations Guide](https://hr.appstate.edu/sites/hr.appstate.edu/files/how_to_guide_to_seperation_notices.pdf)
- [Performance Management User Guides](https://hr.appstate.edu/hr-services/performance-management)